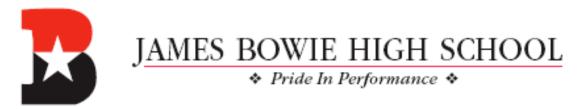

Wednesday, December 5, 2018 Greetings Bulldog Nation,

This week's Bowie Star is dedicated to BLEND, our learning management system in AISD. BLEND is a Learning Management System (LMS) designed to support and amplify teaching, learning, and communication in Austin ISD. (\*BLEND is our district's version of Canvas.)

### 1) Accessing BLEND

To get started with BLEND, you must first <u>set up</u> a Parent Cloud Account at <u>my.austinisd.org</u>. If you need help setting up your Parent Cloud Account, call Parent Tech Support at **512-414-9187**. Then:

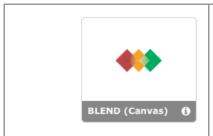

Log in to <u>portal.austinisd.org</u> from your web browser with your AISD Parent Cloud credentials and click the BLEND tile.

### 2) Organizing Your BLEND Dashboard

When you log in to BLEND through the portal, you will be directed to dashboard view. We recommend customizing course names and color-coding, especially if you have multiple students:

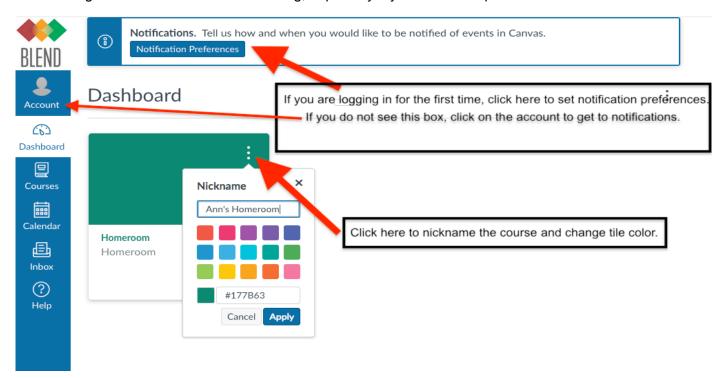

# 3) Setting Your BLEND Notification Preferences

Click on **Account** (as pictured above). Next, click on **Settings**, and then **Notifications**. You'll be able to select how often you receive notifications for each item type. Use the icons on the next page.

By clicking **Account** and **Settings** you can also add an additional email address or mobile # to receive notifications. You will need to manage the settings for *each* additional contact method you add from within **Notification Preferences**.

\*Reminder: Parent Self-Serve is the gradebook of record. Use this tile in the Parent Cloud for overall course grade updates.

# 4) Understanding the Parent Mobile App

The Canvas (BLEND) Parent app is designed to provide a *quick view* of your child's courses via your iOS or Android device. For a more complete course view, access BLEND via portal austinisd.org.

| Canvas Parent Instructure Inc.  3.9 ★★★☆ #134 4+ 2.82K Ratings #134 Age                                                                                                    | Download the Canvas Parent app on you device and search for Austin Independer School District. Log in with your Parent Cloud credentials.                                                                                                    |  |
|----------------------------------------------------------------------------------------------------|----------------------------------------------------------------------------------------------------|--|
| With the Canvas app parents can                                                                                                    | With the Canvas app parents cannot                                                                                                    |  |
| <ul> <li>view the course syllabus (if published), course assignments, and calendar events.</li> <li>set alerts to receive reminders for specific assignments / calendar events (sent to mobile devices as push notifications).</li> <li>monitor their child's performance on BLEND assignments (overall course grades are accessible using the Self-Serve tile in the Parent Cloud).</li> </ul> | <ul> <li>access course content (course homepage, content pages, embedded google docs, files, other students' work, etc.).</li> <li>submit assignments, participate in discussions or take quizzes on their child's behalf.</li> <li>participate in the course in any way.</li> </ul> |  |

#### 5) Accessing All Courses View

Not seeing one of your child's courses? Teachers are still learning to use BLEND, so not all courses are published. To see *all* of your child's course enrollments, click on **Courses** in the blue navigation bar and scroll down to click on **All Courses**. You will see a list of all published/unpublished courses:

| Course                                                      | Nickname                              | Term            | Enrolled as | Published |
|-------------------------------------------------------------|---------------------------------------|-----------------|-------------|-----------|
| Practice summer 2018                                        | Since the "Practice summer 2018" cou  | ırse is not yet | Student     | No        |
| ■ 10 Easy Tips. Tricks. & Tools for Accessible Design in BL | published, it will not display on the |                 | Student     | Yes       |

# \*\*Looking for more detailed parent-facing BLEND info?

Access a video tour of BLEND by visiting <u>bit.ly/BLENDnavigation</u>
Click on the BLEND Parent Tour tile in the Parent Cloud OR go to <u>bit.ly/BLENDparentTOUR</u>

Sincerely,

Mark Robinson
Principal
James Bowie High School
Follow me on Twitter @robinson mark a